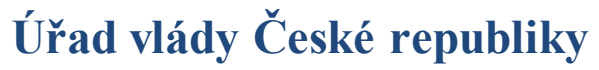

Manuál pro práci s SKV - aplikace pro výběr kvalitních výsledků

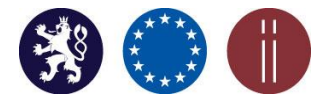

# **MANUÁL**

## **PRO PRÁCI S APLIKACÍ SKV - VÝBĚR KVALITNÍCH VÝSLEDKŮ**

**Verze 1.0 (170714)**

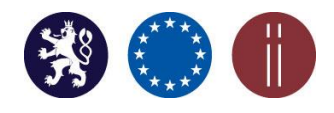

Manuál pro práci s SKV - aplikace pro výběr kvalitních výsledků

#### **Obsah**

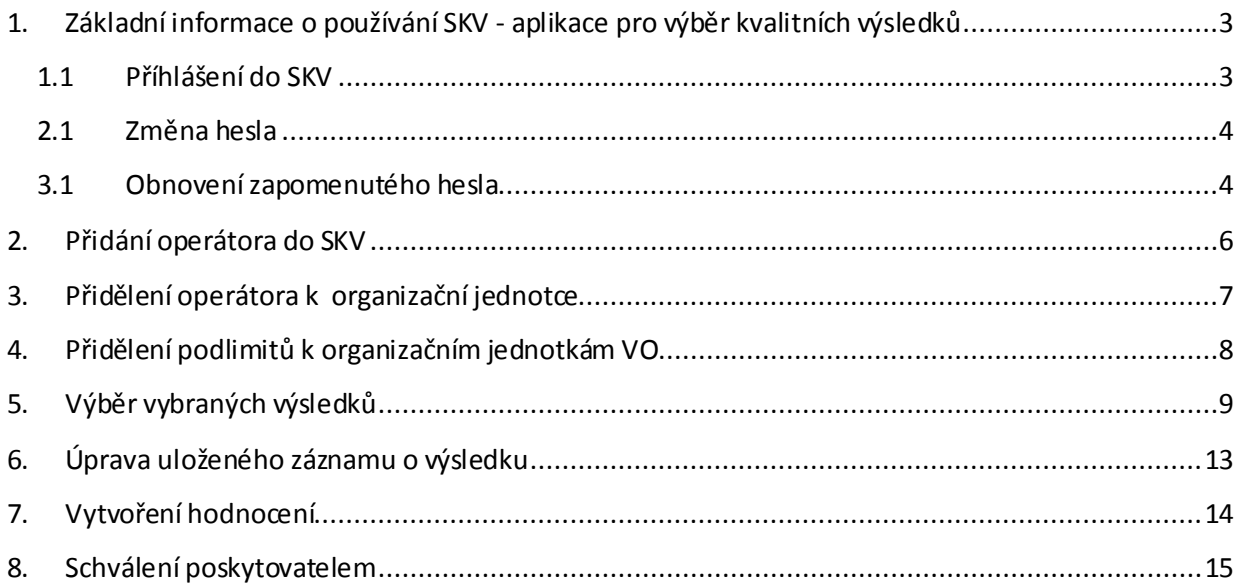

Manuál pro práci s SKV - aplikace pro výběr kvalitních výsledků

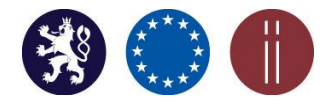

#### <span id="page-2-0"></span>**1. Základní informace o používání SKV - aplikace pro výběr kvalitních výsledků**

Registrace osob oprávněných pracovat v SKV (v roli supervisor) - uživatelé byli registrováni prostřednictvím poskytovatelů a obeslání administrátory. Registrace osob oprávněných pracovat v SKV (v roli operátor) - uživatele je možné registrovat přímo VO, tedy osobou v roli supervizora, a to přidáním operátora do SKV (viz kapitola Přidání operátorů).

Pro práci s aplikací SKV **doporučujeme použít webové prohlížeče Google Chrome či Mozilla Firefox**. Při spuštění aplikace prostřednictvím webového prohlížeče Internet Explorer se mohou vyskytnout problémy se zobrazením některých funkcí.

#### <span id="page-2-1"></span>**1.1 Příhlášení do SKV**

Přihlášení do SKV[: https://skv.rvvi.cz/system/sign/in/](https://skv.rvvi.cz/system/sign/in/)

Pro první přihlášení do SKV použijte, prosím, jako "U**živatelské jméno" svůj email** a "Heslo" (viz obrázek 1), které Vám bylo zasláno na Vaši emailovou adresu. Po změně hesla se odhlaste z SKV a poté se znovu přihlaste s využitím nového hesla.

#### **O brázek 1 - Přihlášení do SKV**

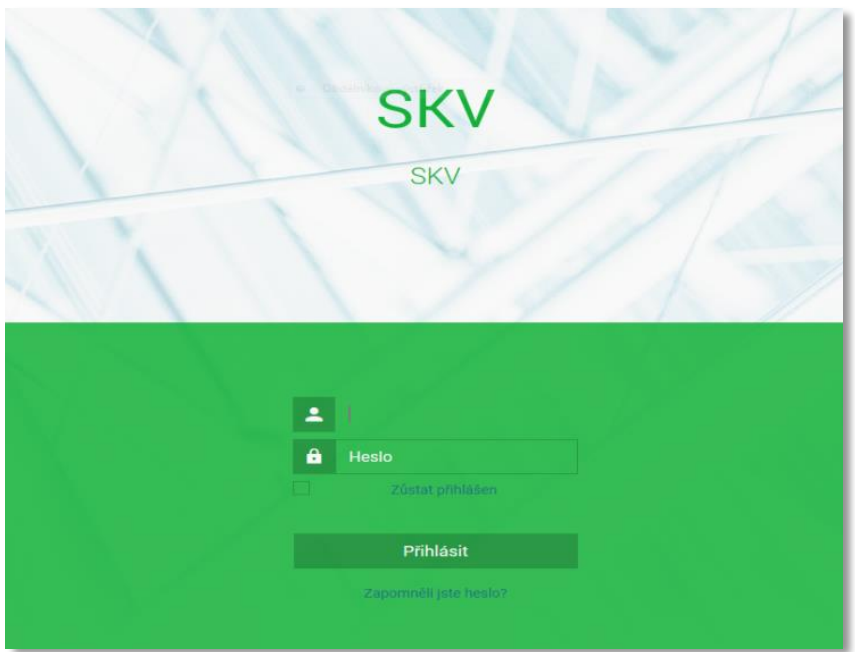

Po přihlášení budete přesměrováni na "Úvodní stranu SKV", kde se bude automaticky zobrazovat název Vaší organizace (viz obrázek 2). Uživatelům v roli operátora se výzkumná organizace zobrazovat nebude.

**O brázek 2 - Úvodní strana SKV s uvedením konkrétních "Vysvětlivek ikon" (viz pravá část obrazovky)**

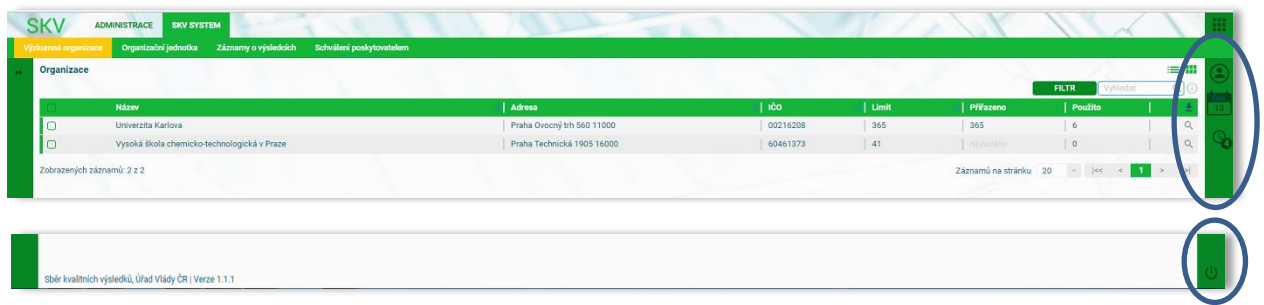

Manuál pro práci s SKV - aplikace pro výběr kvalitních výsledků

#### Vysvětlivky k ikonám na obrázku 2:

- změna hesla (po výběru možnosti "Profil"), odhlášení z aplikace (po výběru možnosti "Odhlášení")

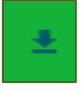

export dat do formátu \*xls, \*csv

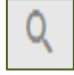

- náhled detailu (nastavení VO, záznamu o výsledku apod.)

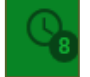

- přehled notifikací změn (krátká zpráva o provedení změny v SKV),

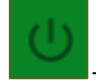

rychlé odhlášení, odchod z aplikace.

#### <span id="page-3-0"></span>**2.1 Změna hesla**

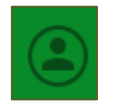

- využití možnosti "Profil" - po zadání nového hesla a jeho potvrzení, stiskněte "Uložit/Uložit a pokračovat" pro uložení nově zadaného hesla (viz obrázek 3).

#### **O brázek 3 - Změna hesla**

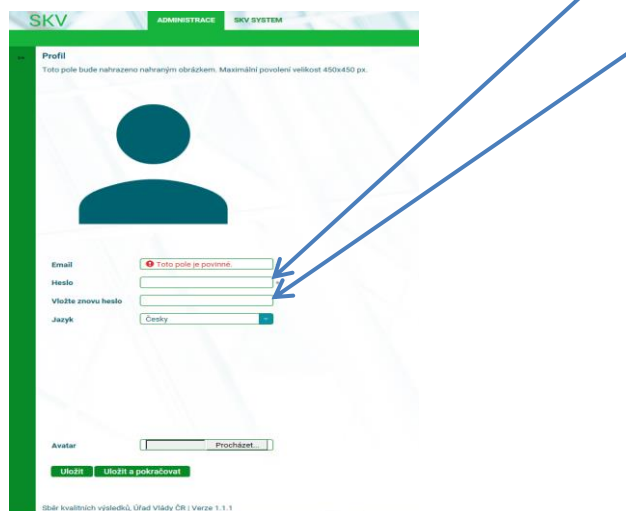

#### <span id="page-3-1"></span>**3.1 Obnovení zapomenutého hesla**

V povinném poli "přihlašovací jméno" vyplňte svoji e-mailovou adresu a následně potvrďte "Odeslat". Operace je potvrzena zobrazením textu v horní části obrazovky *"Požadavek na změnu hesla byl odeslán na Váš e-mail"* (viz obrázek 4). Na Váš email bude doručen odkaz pro obnovení hesla (viz obrázek 5).

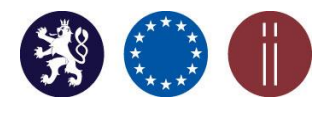

Manuál pro práci s SKV - aplikace pro výběr kvalitních výsledků

#### **O brázek 4 - Zapomenuté heslo**

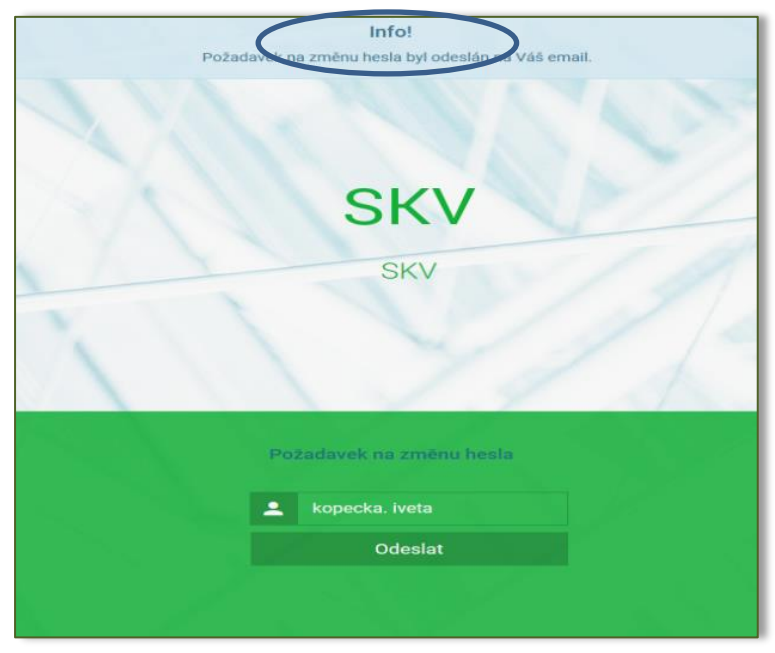

**O brázek 5 - O bnovení hesla**

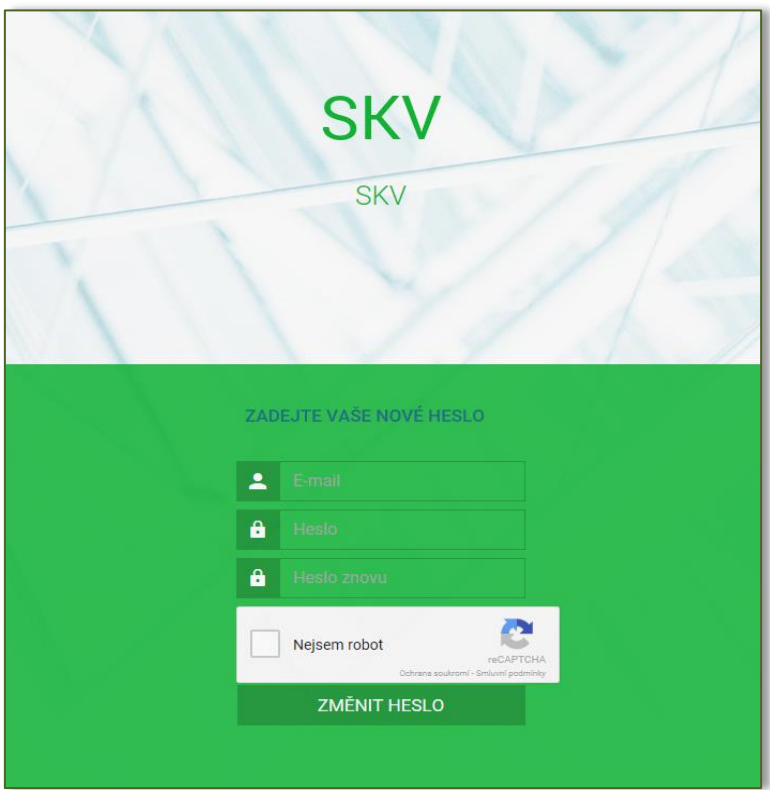

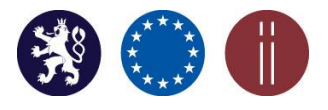

Manuál pro práci s SKV - aplikace pro výběr kvalitních výsledků

#### <span id="page-5-0"></span>**2. Přidání operátora do SKV**

Přidání nového uživatele/operátora do SKV za organizační jednotku supervisorem (fakulta, ústav, atd.) (viz obrázek 6, 7).

Uživatel v roli operátora je zodpovědná osoba za výběr kvalitních výsledků za organizační jednotku VO, může za organizační jednotku vytvářet záznamy o výsledcích (viz kapitola 5) do výše přiděleného podlimitu organizační jednotce (viz kapitola 4).

Záložka: Administrace, Uživatelé.

a) Vyberte tlačítko "Přidat".

**O brázek 6 - Přidání nového uživatele/operátora**

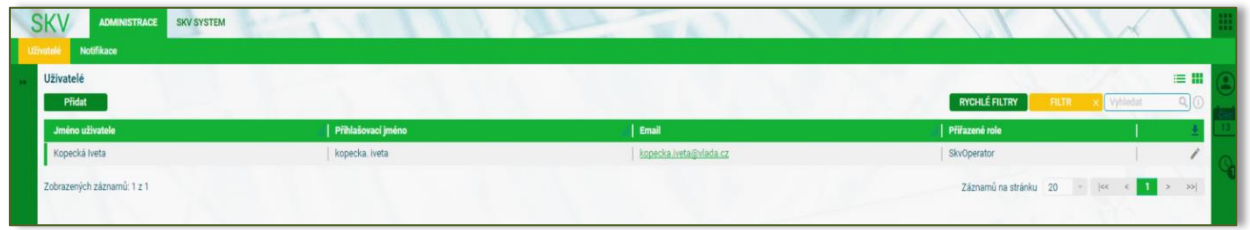

b) Po zobrazení všech povinných polí označených hvězdičkou (\*) tyto vyplňte a pro uložení zvolte tlačítko "Přidat".

**O brázek 7 - Vyplnění polí nového uživatele/operátora**

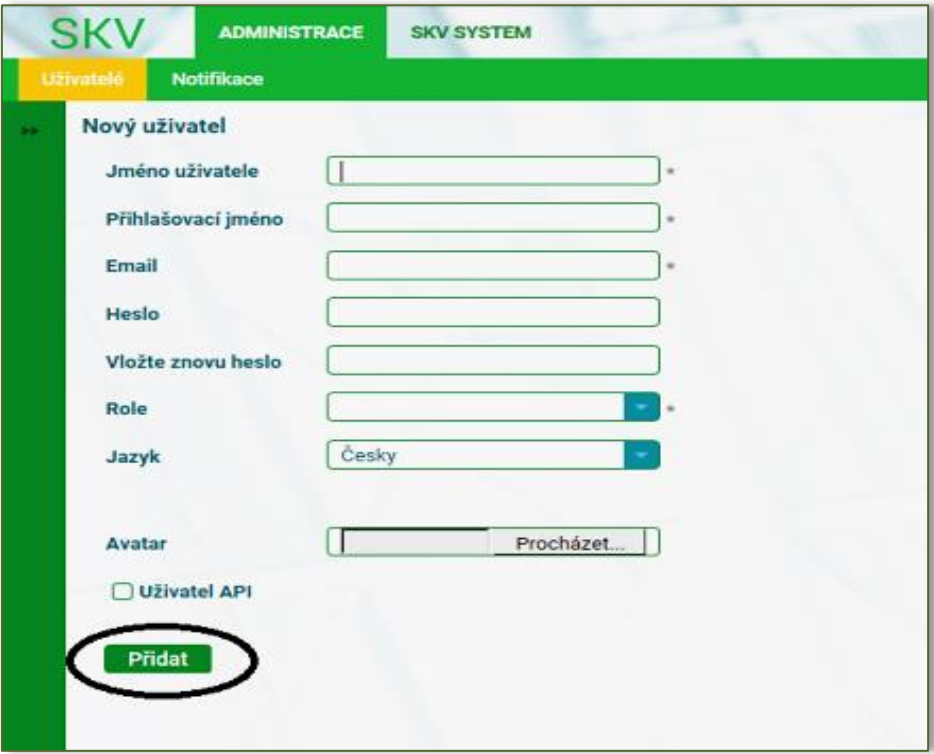

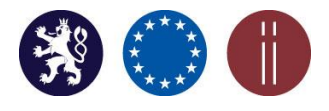

Manuál pro práci s SKV - aplikace pro výběr kvalitních výsledků

#### <span id="page-6-0"></span>**3. Přidělení operátora k organizační jednotce**

Záložka: SKV SYSTÉM, Organizační jednotka

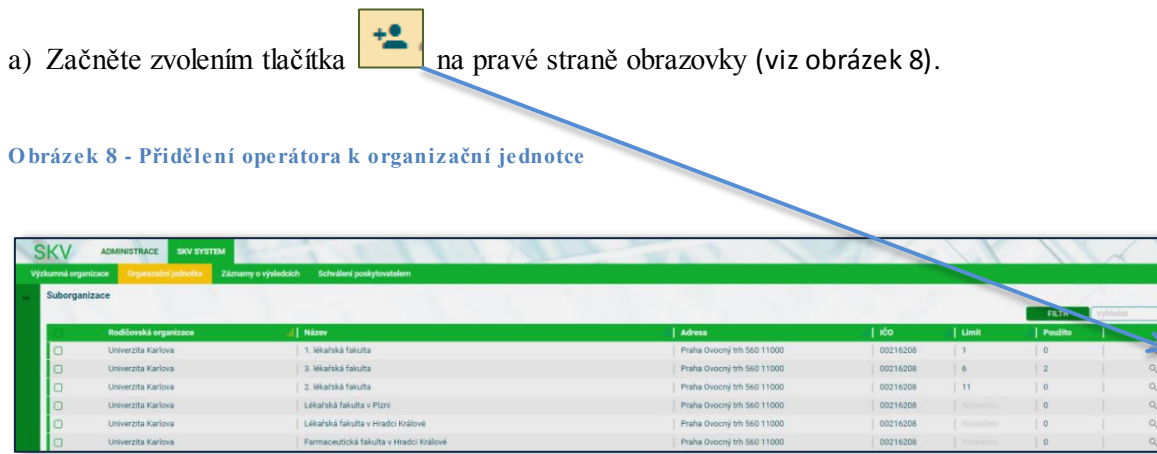

b) Následně zvolte tlačítko "Vybrat".

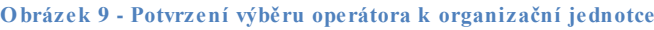

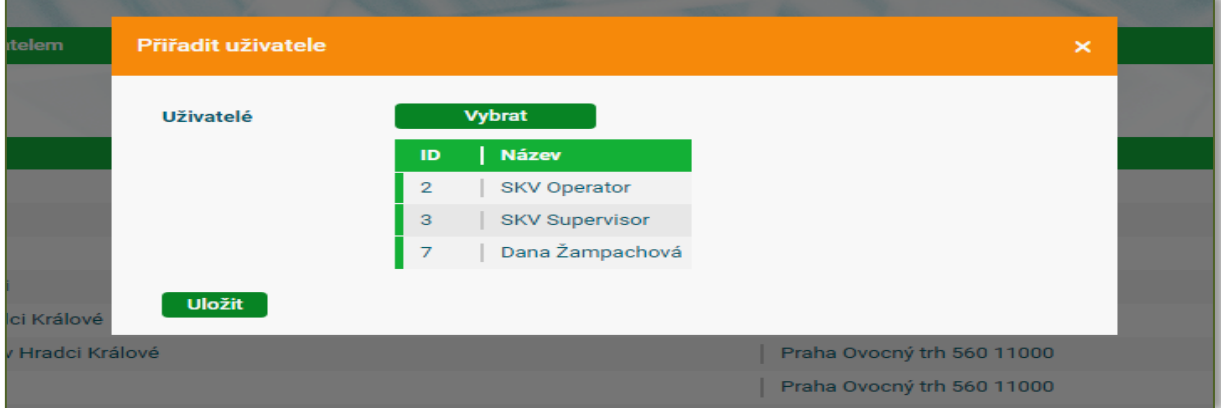

c) Vyberte operátora, kterého chcete k dané organizační jednotce přidat. Přiřazení proběhne po stisknutí tlačítka "Vybrat" a následně "Uložit".

#### **O brázek 10 - Výběr operátora**

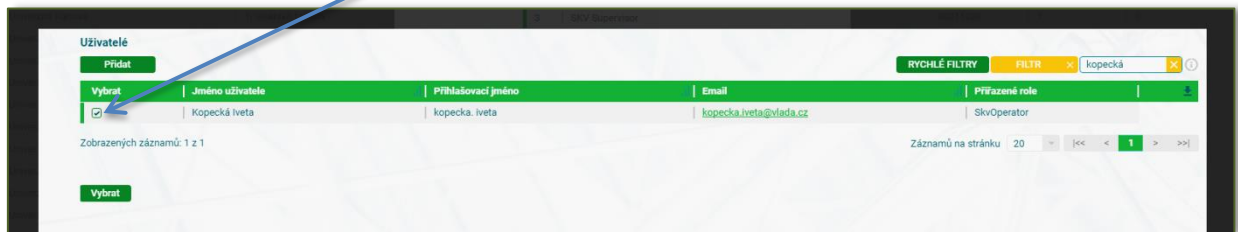

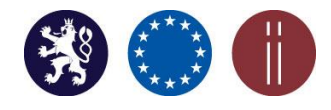

Manuál pro práci s SKV - aplikace pro výběr kvalitních výsledků

#### **O brázek 11 - Uložení výběru operátora pro organizační jednotku VO**

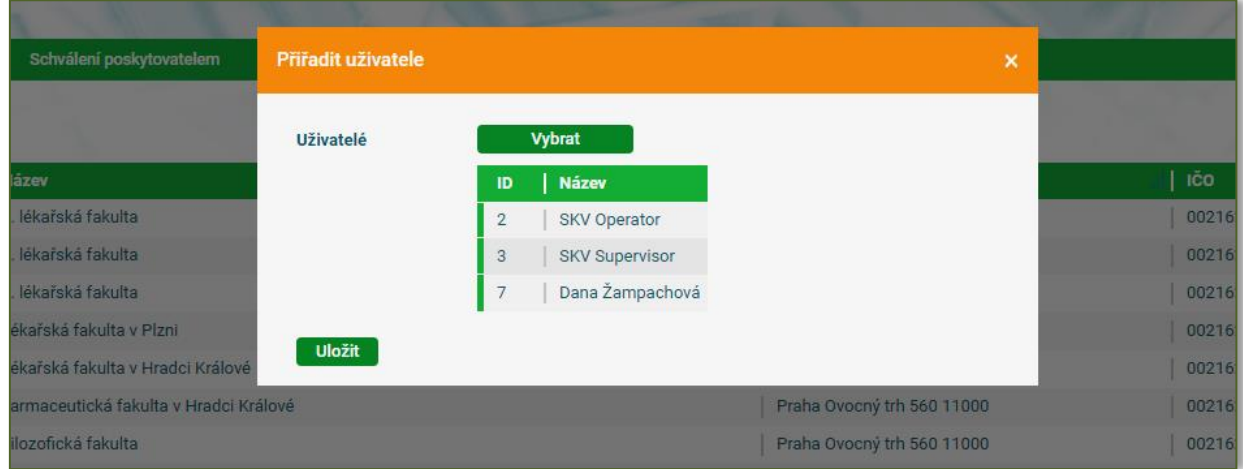

#### <span id="page-7-0"></span>**4. Přidělení podlimitů k organizačním jednotkám VO**

Záložka: SKV SYSTEM, Organizační jednotka

a) Proces zahájíme zvolením tlačítka umístěného v pravé části obrazovky (viz obrázek 12).

#### **O brázek 12 - Přidělení podlimitu organizační jednotce**

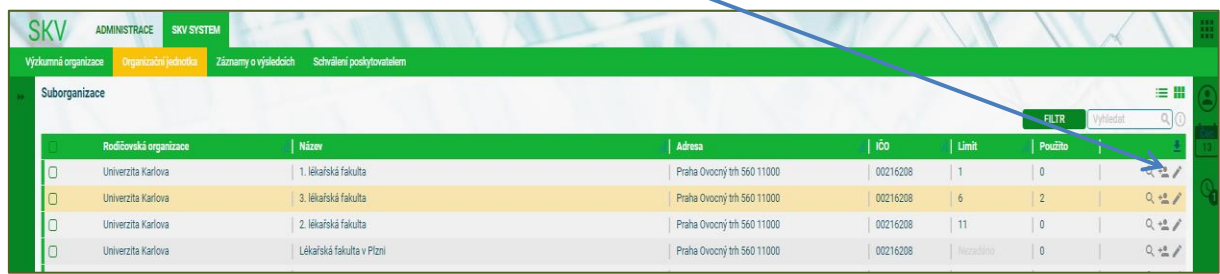

b) **Šipkami** ze zvolit podlimit možných výsledků (dílčí počet výsledků), které může daná organizační jednotka vložit v rámci limitu (celkový počet výsledků za VO). Celkový počet výsledků je uveden červeným písmem vlevo pod limitem (v tomto případě jde o 365 výsledků). Číslo za lomítkem v tomto případě 337 je číslo již přidělených podlimitů v rámci VO. Rozdělení podlimitů jednotlivým organizačním jednotkám je zcela v kompetenci VO. Podlimity může přidělovat organizačním jednotkám pouze supervisor (viz obrázek 13).

Přehled zadaných podlimitů naleznete na hlavní straně Záložky: Organizační jednotka u jednotlivých organizačních jednotek ve sloupci "Limit" (viz obrázek 14). Sloupec "Použité" zobrazuje již vložené záznamy o výsledcích z přiřazeného podlimitu.

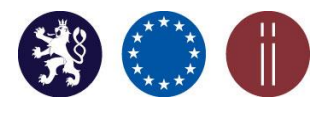

Manuál pro práci s SKV - aplikace pro výběr kvalitních výsledků

**O brázek 13 – Zvolení podlimitu organizační jednotky**

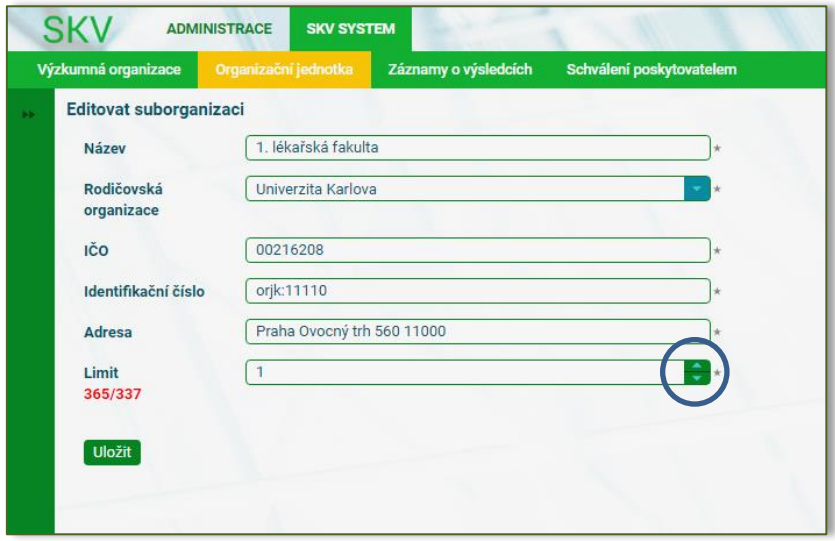

**O brázek 14 - Zobrazení podlimitů přidělených organizačním jednotkám v rámci VO**

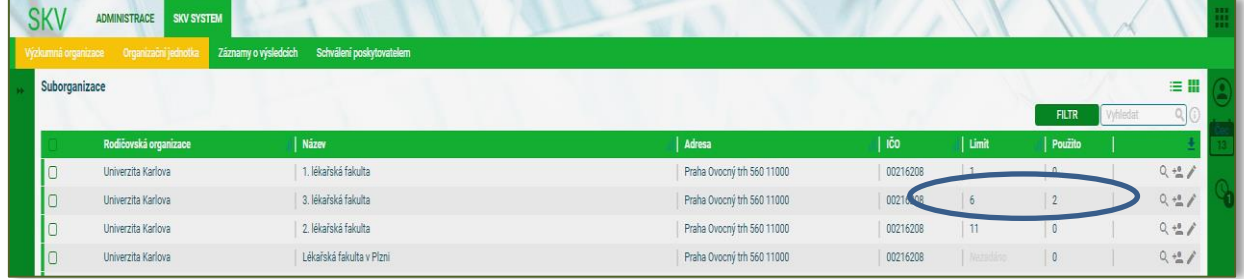

#### <span id="page-8-0"></span>**5. Výběr vybraných výsledků**

Výběr výsledků může provádět za celou VO supervisor, nebo operátor za přidělenou organizační jednotku (přidělený k organizační jednotce supervisorem). Výsledky je možné přidávat až do 30. září 2017.

Vybrané výsledky Vaší organizace a organizačních jednotek lze přidávat v záložce: SKV SYSTEM, Záznamy výsledcích. Po stisknutí Přidat nebo Smazat výsledek přidáte nebo smažete. Funkce Smazat je přístupná pouze uživateli s přidělenou rolí supervisor (viz obrázek 15, 16).

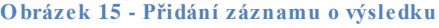

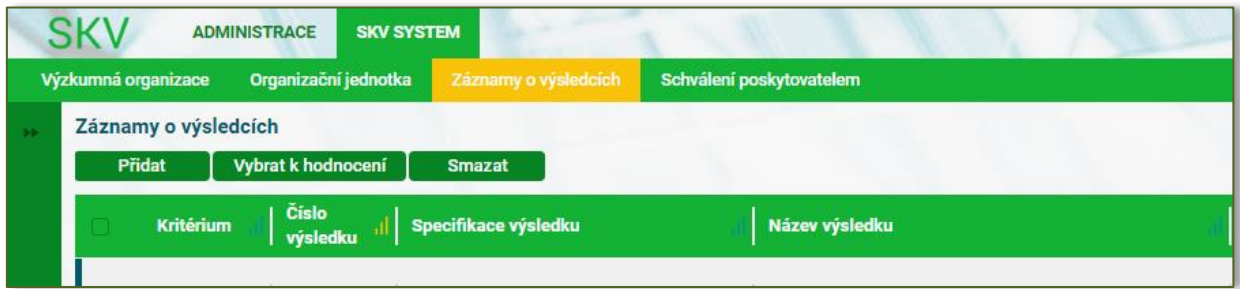

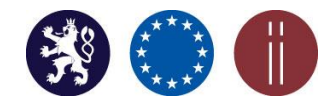

Manuál pro práci s SKV - aplikace pro výběr kvalitních výsledků

#### **O brázek 16 - Smazání záznamu o výsledku**

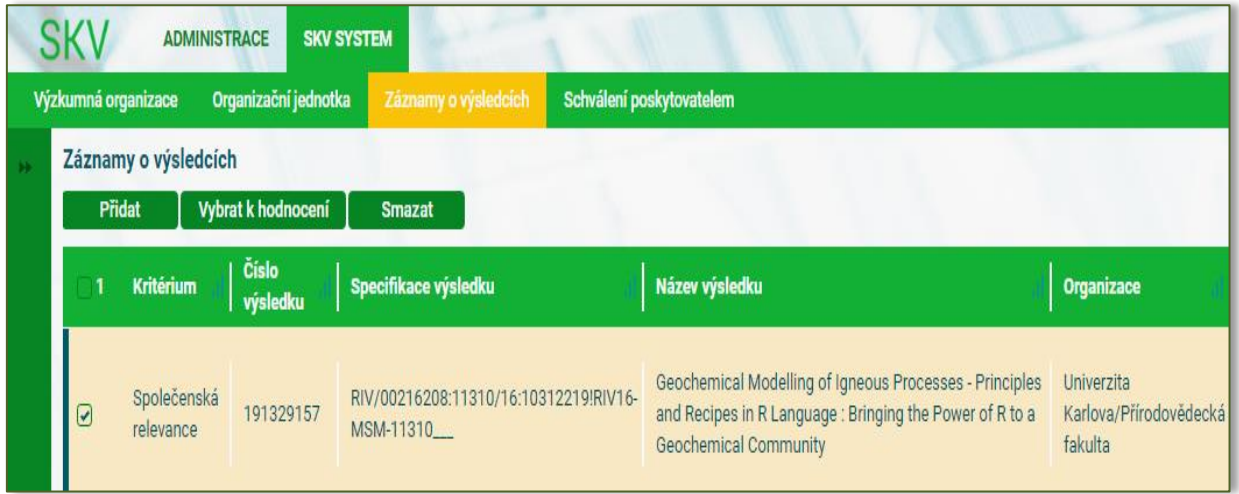

Počet výsledků, které je možné vložit, je nastaven v SKV tzv. limitem resp. podlimitem. Tento je uveden červeně v levé části pod polem organizace (viz obrázek 17).

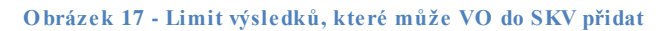

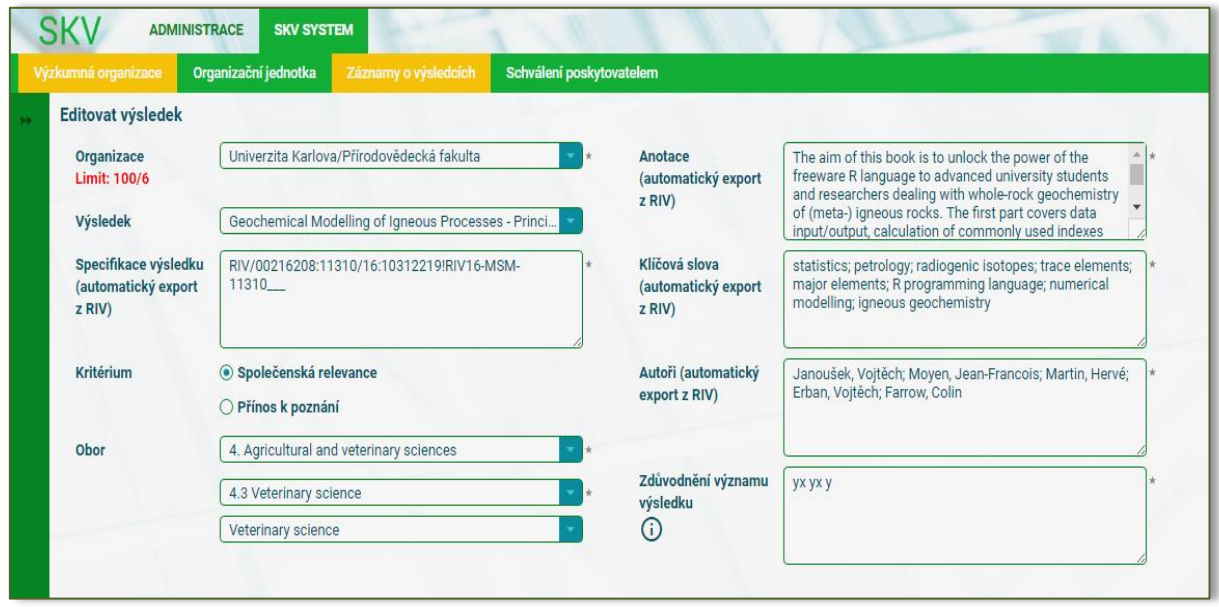

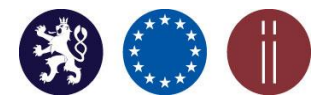

Manuál pro práci s SKV - aplikace pro výběr kvalitních výsledků

SKV je propojena s databází RIV, konkrétní výsledky je možné vybrat z nabídky podle uplatněných výsledků v RIV (s rokem uplatnění 2016, předané do 1. června 2017). Po vybrání konkrétního výsledku se tento automaticky z nabídky odstraní a takový výsledek již nebude možné dále vybrat (viz obrázek 18).

#### **O brázek 18 – Nabídka výsledků RIV**

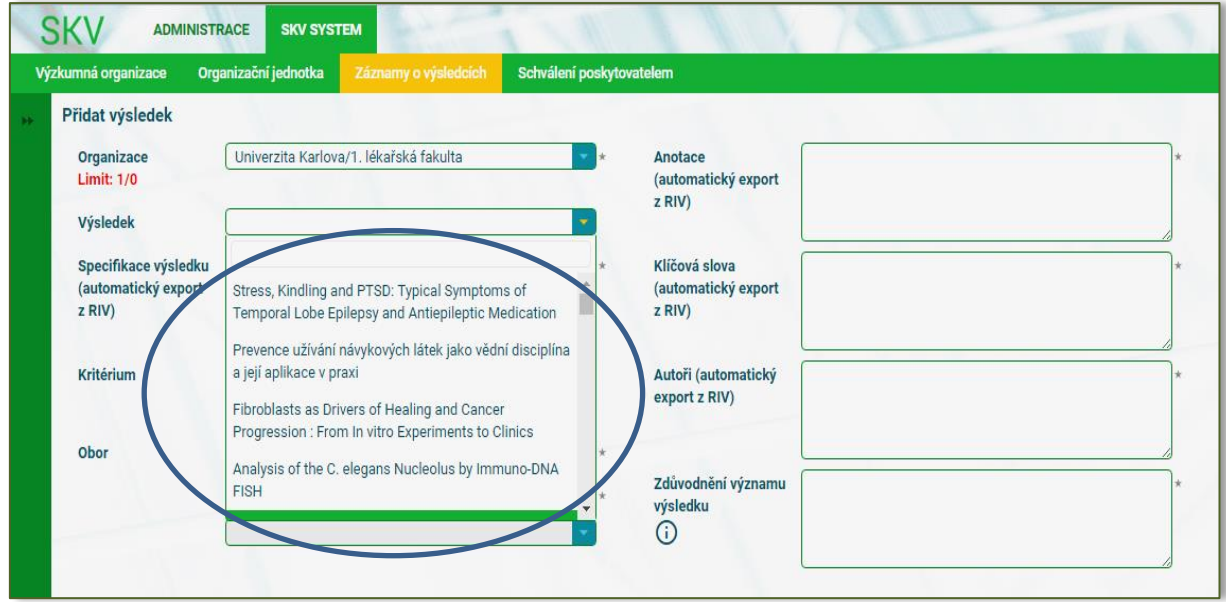

Po vybrání konkrétního výsledku z rolovací nabídky se automaticky z RIV exportuje: Specifikace výsledku, Anotace, Klíčová slova a Autoři (viz obrázek 19).

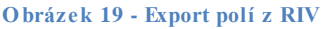

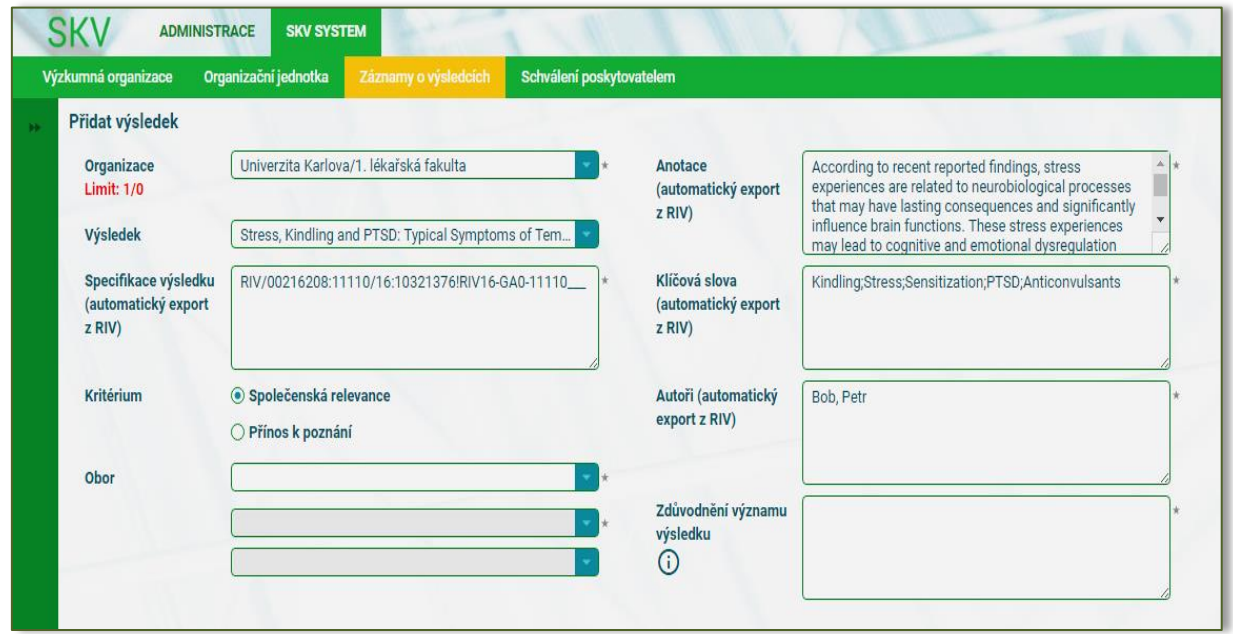

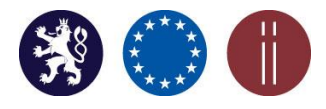

Manuál pro práci s SKV - aplikace pro výběr kvalitních výsledků

Kritérium se určí výběrem ze dvou možností: Společenská relevance nebo Přínos k poznání. Výběrem ze seznamu se určí obor a podobor podle klasifikace Frascati (z rolovací nabídky) (viz obrázek 20).

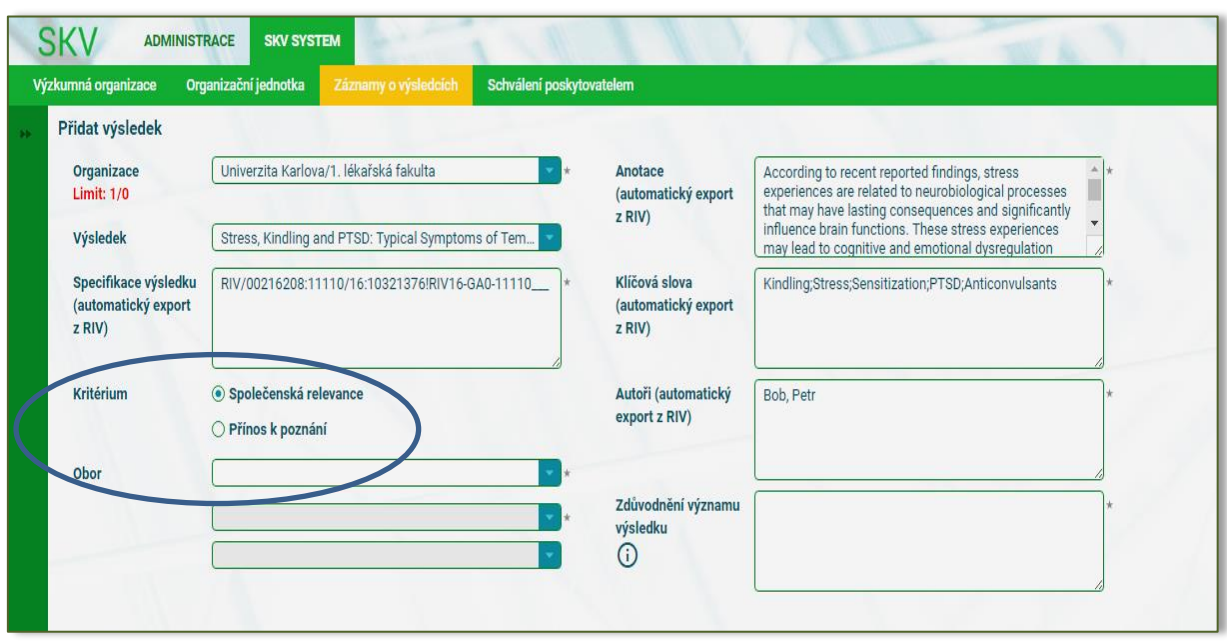

**O brázek 20 - Určení kriteria a oboru**

Dalším povinným polem je pole "Zdůvodnění významu výsledku", "PDF s textem výsledku" nebo "Odkaz na uložiště s textem výsledku" (viz obrázek 21).

**O brázek 21 - Povinná pole v záznamu výsledku**

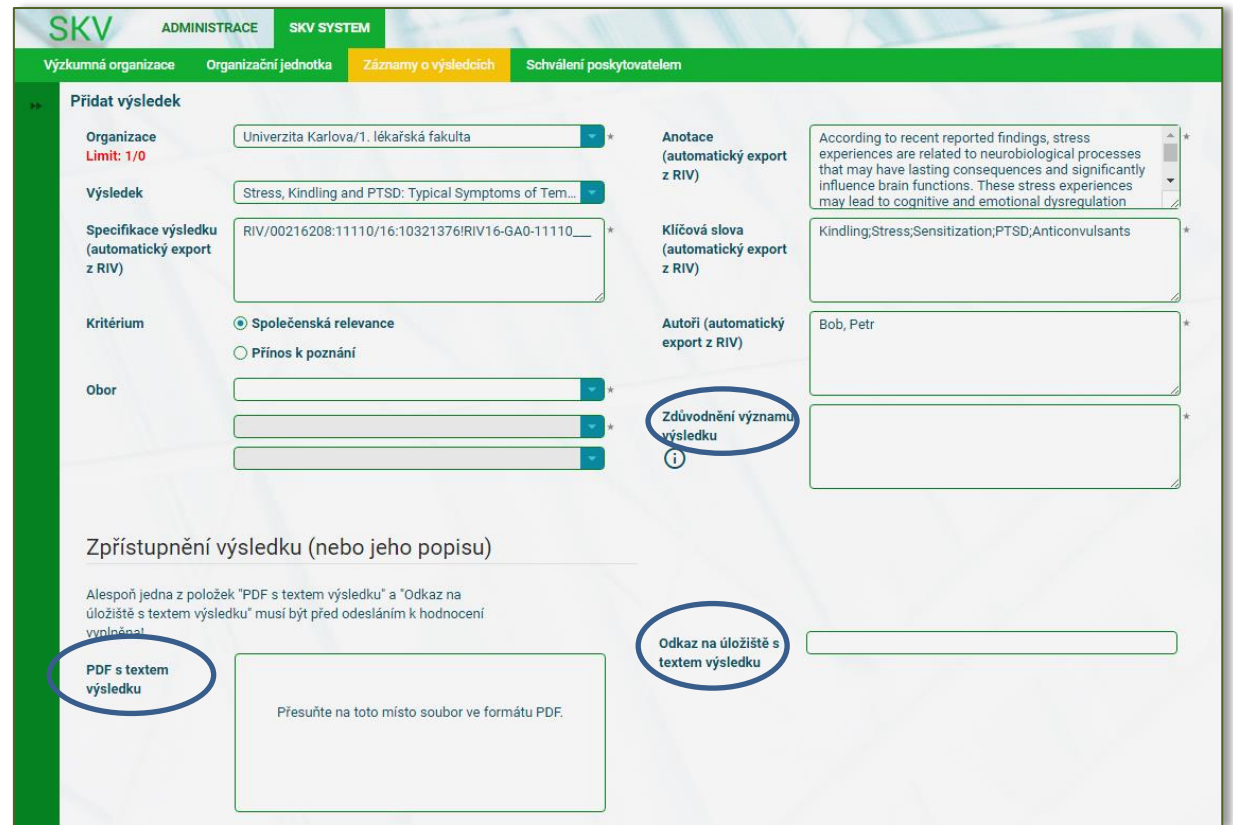

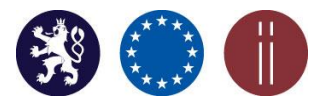

Manuál pro práci s SKV - aplikace pro výběr kvalitních výsledků

Po vyplnění všech povinných polí lze záznam o výsledku přiřadit do seznamu záznamů o výsledcích pomocí tlačítka "Přidat" umístěného v levé dolní části obrazovky (viz obrázek 22).

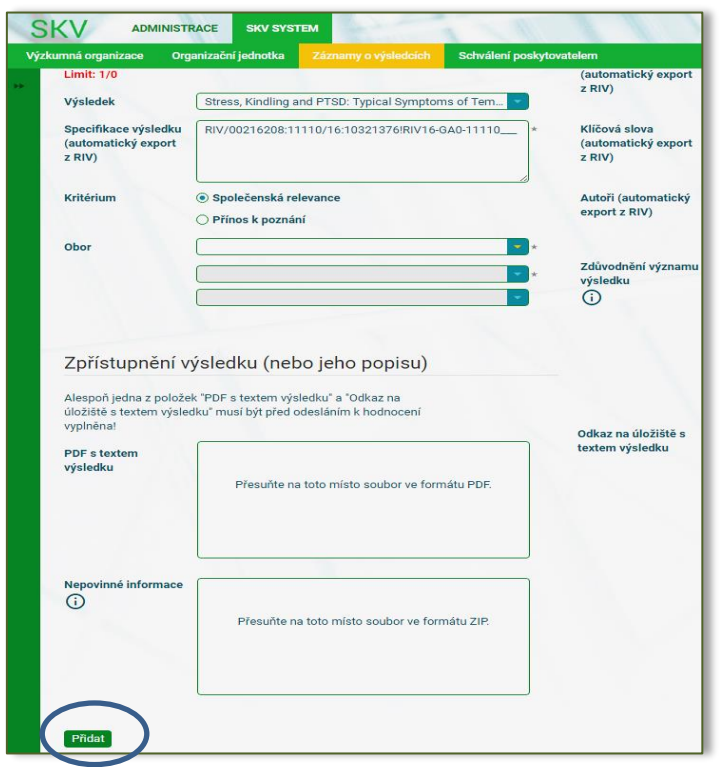

**O brázek 22 - Uložení záznamu o výsledku do seznamu záznamů o výsledcích**

Po přidání záznamu/záznamů výsledku/ů je možné práci výběru vybraných výsledků přerušit a pokračovat ve výběru vybraných výsledků později. Stejným postupem je nutné pokračovat až do výše limitu resp. podlimitu. Každý vybraný výsledek je nutno "vložit" samostatně. Po vložení všech záznamů o výsledcích je identifikace vybraných výsledků VO pro Hodnocení 2017 připravená.

#### <span id="page-12-0"></span>**6. Úprava uloženého záznamu o výsledku**

Úpravu/smazání/zobrazení uloženého záznamu výsledku je možné provést V záložce: SKV SYSTÉM,

Záznamy o výsledcích tlačítkem umístěným v řádku pro daný výsledek vpravo (viz obrázek 23)

Manuál pro práci s SKV - aplikace pro výběr kvalitních výsledků

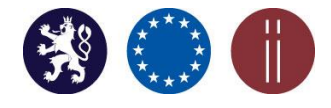

#### **O brázek 23 - Úprava uloženého záznamu o výsledku**

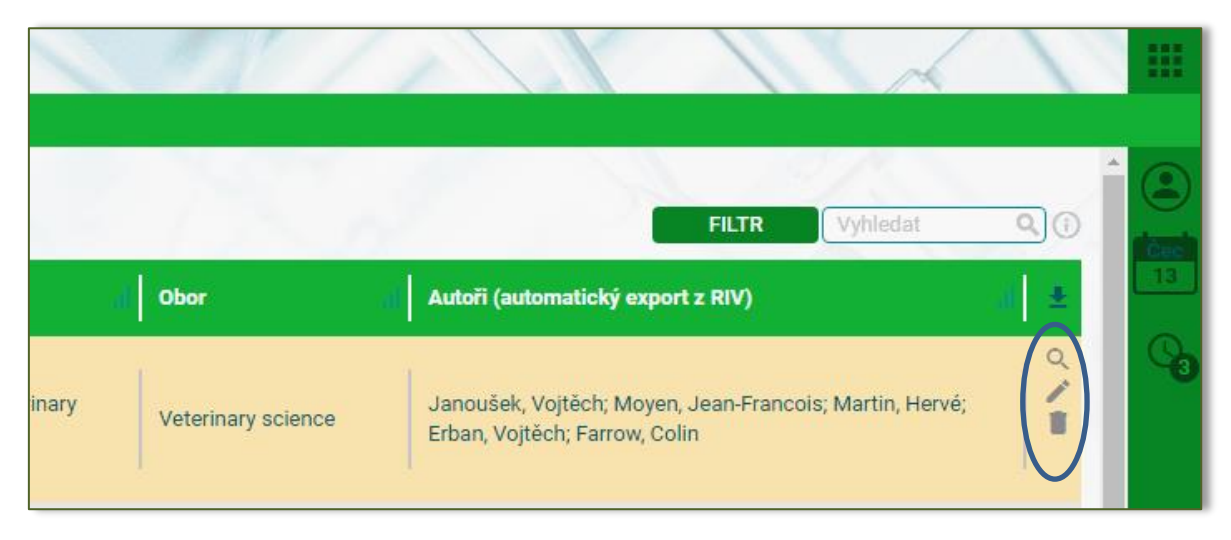

Po provedení změny je nutné upravovaný záznam o výsledku uložit (viz obrázek 24).

#### **O brázek 24 - Uložení provedené změny v záznamu výsledku**

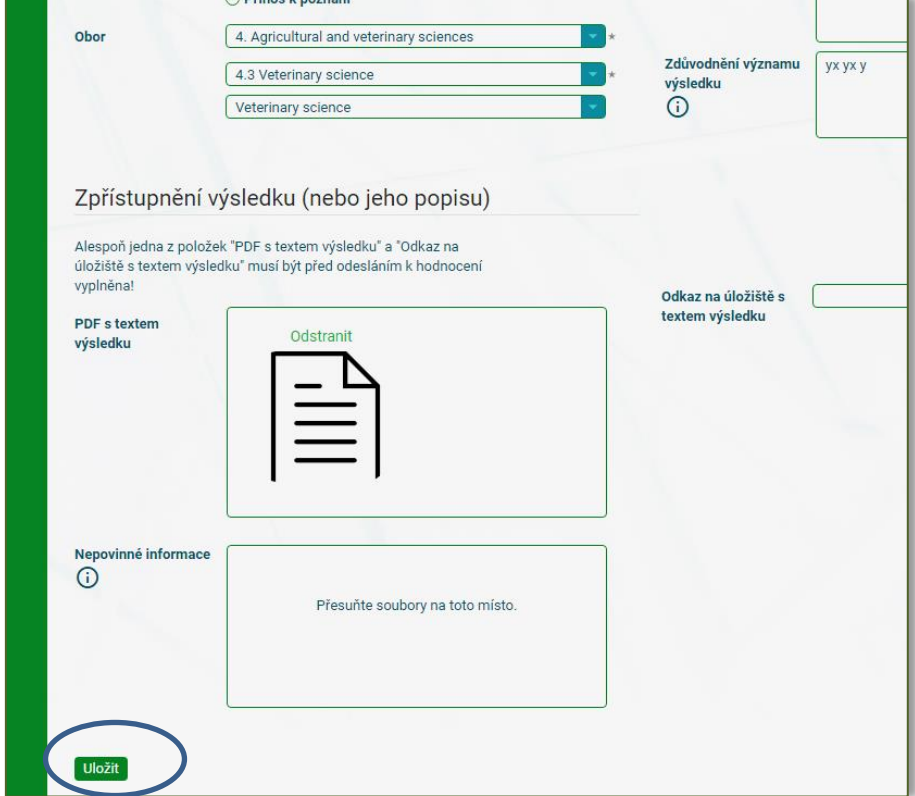

#### <span id="page-13-0"></span>**7. Vytvoření hodnocení**

V záložce: SKV SYSTEM, Záznamy o výsledcích.

Pro odeslání výsledků k hodnocení vybere supervisor všechny záznamy o výsledcích a zvolí "Vybrat k hodnocení" (viz obrázek 25, 26).

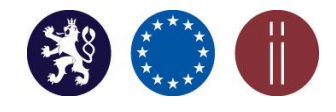

Manuál pro práci s SKV - aplikace pro výběr kvalitních výsledků

#### **O brázek 25 - Výběr výsledků k hodnocení**

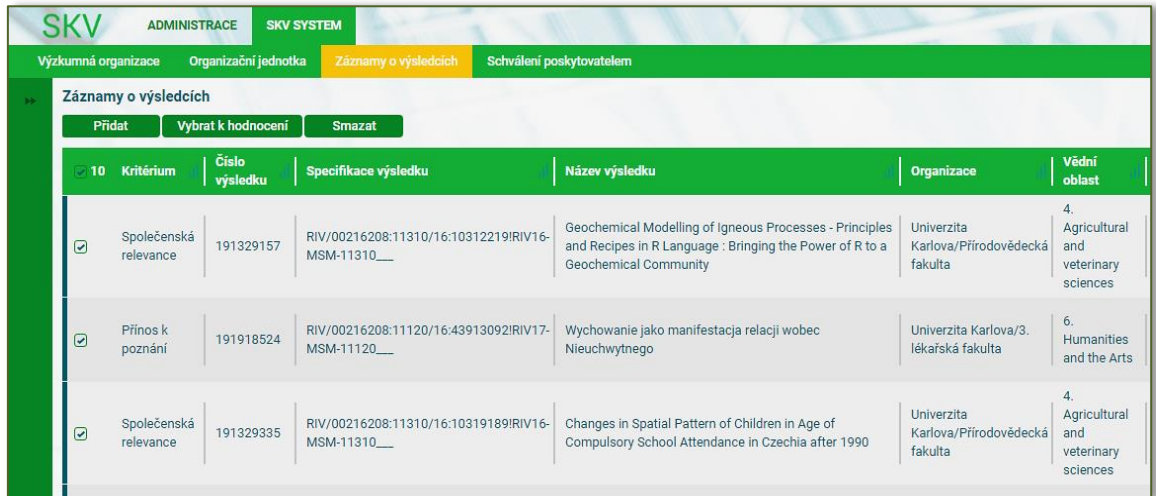

#### **O brázek 26 - O deslání výsledků k hodnocení**

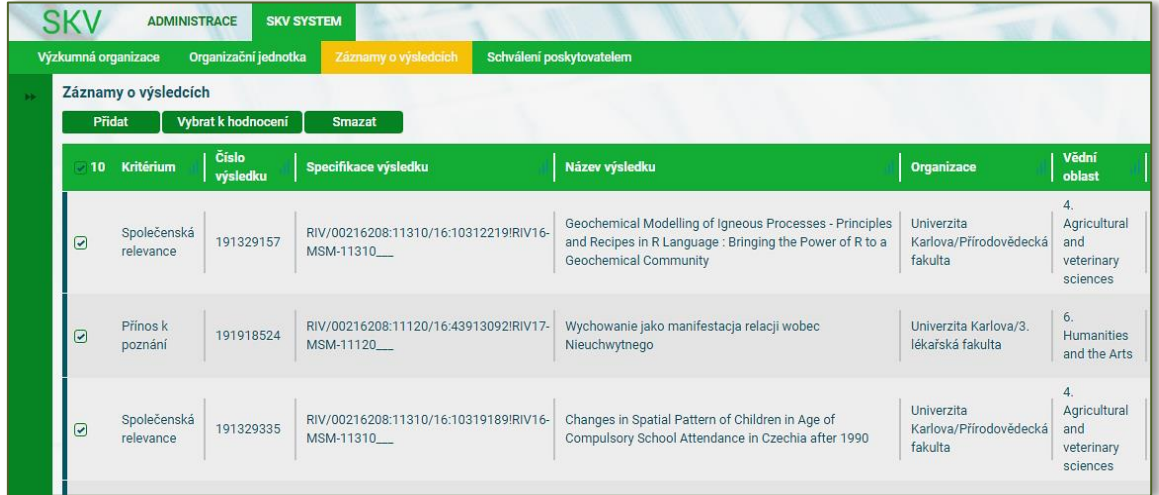

#### <span id="page-14-0"></span>**8. Schválení poskytovatelem**

Vložené záznamy o výsledcích budou příslušným poskytovatel formálně schvalovány. Po schválení se záznamy uzamknou a nebude již možné záznamy o výsledcích měnit. Do uplynutí časového limitu (30. září 2017) je možné poskytovatele požádat o odemknutí.

V případě dotazů týkající se SKV, své dotazy zasílejte prosím na email **[podpora.rvvi@vlada.cz](mailto:podpora.rvvi@vlada.cz).**